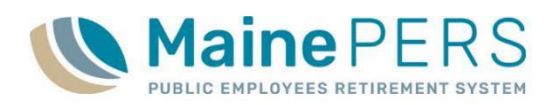

- 1. Navigate to [www.mainepers.org](http://www.mainepers.org/)
	- Preferred Web Browser: **Google Chrome**™
- 2. Locate Employer Self Service (ESS) Login
	- Top Right Corner 'EMPLOYER SELF SERVICE LOGIN' **or**
	- Employers > 'Employer Self Service Log In'
- 3. Enter ESS Username and Password
	- Authenticate through Multi-Factor Authentication (MFA)
- 4. Select 'Employer Location Detail' tab
- 5. Select 'Details' for the Employer Location
- 6. Navigate to the 'Accounts' tab
- 7. Locate 'Work Report' in the lower section of the 'Account' screen
	- Activity Date =  $1<sup>st</sup>$  of payroll month, i.e. 11/01/2020 (November 2020 Payroll)
	- Trans Type = 'Work Report'
	- Trans Identifier (Due Date and ER Code) = i.e. '*12/15/2020 P0999\*'*
	- Trans Status = 'Open'
	- Report Status = 'Initial'
- 8. Click 'Actions' on the corresponding payroll Work Report row
	- Select 'Edit/View' Option
- 9. **Work Report Editor** is now open and in edit mode
	- Enter in all necessary payroll data for each member listed
- **Comp = Earnable Compensation**
- **EES** = Employee Contributions
- **Hours** = Hours Worked, if applicable
- **Days** = Days Worked, if applicable
- **Pay CD** = Hourly, Contract, or Daily
- **Pay Rate** = Hourly or Daily Base Rate of Pay
- **POS** = Position Code, review for accuracy
- **PSC** = Personnel Status Code, review for accuracy
- **SCP** = Buyback amount, if applicable **FTE Days** = Daily Expected Full Time per week should
- be reported as 5 days **FTE Hrs** = Hourly Expected Full Time per week, 35
- 40 hours per week (PLD), 25 40 hours per week (Teacher or PLD – School Support)
- **Wks/Yr** = Between 36 and 52 weeks per year
- **FTE Contract = Full-Time Expected Annual** Contract Amount

- **Plan Code** = Review for accuracy
	- Add and/or Delete member data, if necessary
	- 10. Click 'Apply'
	- 11. Look at 'Actions' Row for Error or Exception Warnings
		- Validated Successfully =  $\blacksquare$ 
			- Proceed to **Step 12**
		- Validated with Exceptions =  $\triangle$
		- $\bullet$  Validated with Errors =  $\blacksquare$ 
			- Proceed to **Step 14**
	- 12. Click 'Save'
	- 13. Click 'Actions' on the corresponding payroll Work Report row
		- Select 'Submit' Option
		- Proceed to **Step 18**

Manual Filing Status: 'Validated with Errors' or 'Validated with Exceptions'

- 14. To view error/exception report, click icon referenced in step 11, or click 'Tools' directly above the entered payroll details
	- Select 'Reports'
	- Select 'Exception Report'
- 15. Review details of on Exception Report
	- **Errors**: Must be corrected prior to file submission
	- **Exceptions**: Must be reviewed, and corrected as necessary, prior to file submission
		- *Note: File may be submitted with Exceptions, only after review*

## 16. Return to 'Work Report Editor'

- Make any necessary edits to payroll details and review all exceptions
- For details on error/exception messaging, refer to the following:
	- 'ESS Electronic Payroll Filing Manual'
	- 'ESS Validation Guide for Manual Payroll Filing'

## 17. Return to **Step 10**

- Repeat **Steps 10** through **17** until all errors have been corrected and exceptions have been reviewed and/or corrected as needed
- Final status for each member prior to file submission should be 'Validated Successfully' or 'Validated with Exceptions' if exceptions do not require correction

Remittance Report and Payment to MainePERS

- 18. Navigate to the 'Reports' tab
	- Click 'Generate Report'
	- Select 'Employer Remittance Report'
		- **Select Employer Code**
		- **Select Employer Location Code**
		- **Enter Work Report Start Date (1st of month)** 
			- Click 'Next'
			- Click 'Confirm'
			- ◆ Print or save, if desired

# 19. Schedule Electronic Payment (EFT) to MainePERS

- Payment by ACH Credit: Schedule payment with financial institution, notify MainePERS of any inconsistencies in the amount being submitted
- Payment by ACH Debit: Proceed to **Step 22**
	- **For detailed instructions on setting up and making ACH Debit payments to** MainePERS, please refer to the 'Scheduling an Electronic Funds
	- **Transfer (EFT) Payment' Guide**

# 20. Navigate to 'Account' Tab

- Locate Work Report requiring payment
- 21. Click 'Actions' for corresponding payroll row
	- Click 'Pay this Transaction'

## 22. Complete details in the **Make Payment Wizard**

- Complete 'One Time Payment' Fields
	- Payment Amount: Automatically populates what is due
		- If paying more or less, edit this field and click 'Apply'
	- **Payment Date: Enter Date you want payment deducted from account**
	- Description: Enter a description for the payment, *i.e. July 2020 Payroll Payment*
- Click 'Next'
- Select previously established *Payment Account*, or *Add New Payment Account*
- Click 'Next'
- Review payment details
	- **Back'** to edit details
	- **Confirm'** to complete payment